Your reliable integrated video surveillance solutions

# **How to set System Time & DST?**

**Answer:**

**Manually Setting or Synchronizing the System Time**

1. Click **Setup > Common > Time**, and then click the **Time** tab.

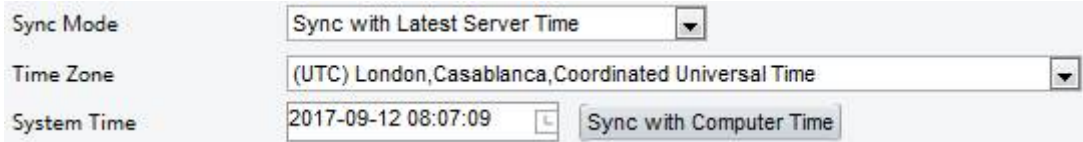

2. Select a synchronization mode.

3. Set the correct time zone and system time. You may also click **Sync with Computer Time** to synchronize the time settings of your camera with that of your PC.

4. Click **Save**.

**Synchronizing with the NTP Server**

1. Click **Setup > Common > Time**, and then click the **Time** tab.

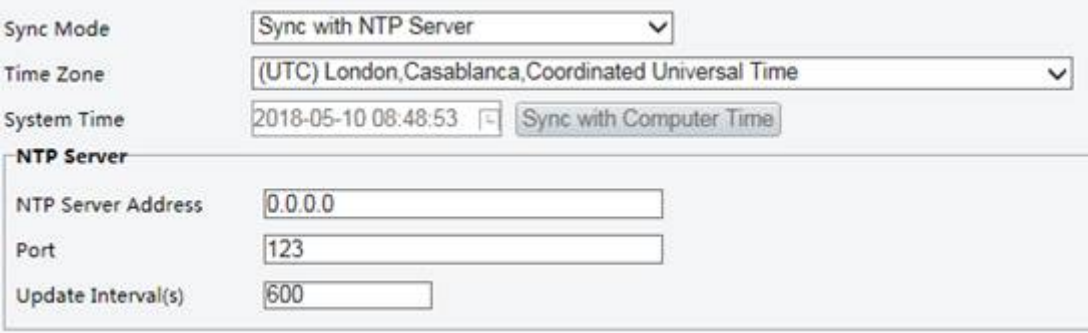

2. Set **Sync Mode** to **Sync with NTP Server**, and then set the IP address and port of the NTP server and update interval.

3. Click **Save**. The camera will periodically synchronize time with the NTP server.

#### **Setting the DST**

1. Click **Setup > Common > Time**, and then click the **DST** tab.

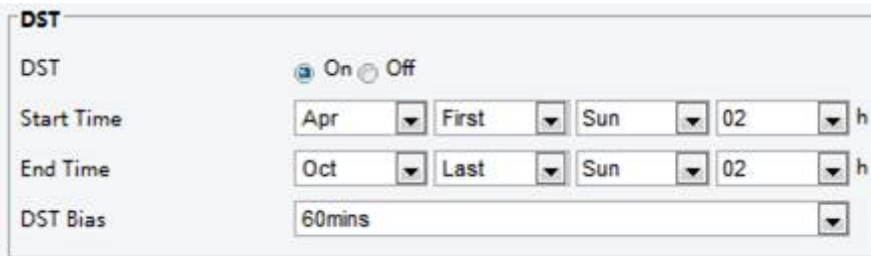

2. Select **On** for **DST**, set the start time, end time, and DST bias.

3. Click **Save**.

### **TAGS:**

Time setup, common setting, system time, time sync, time zone, NTP server, DST, DST bias

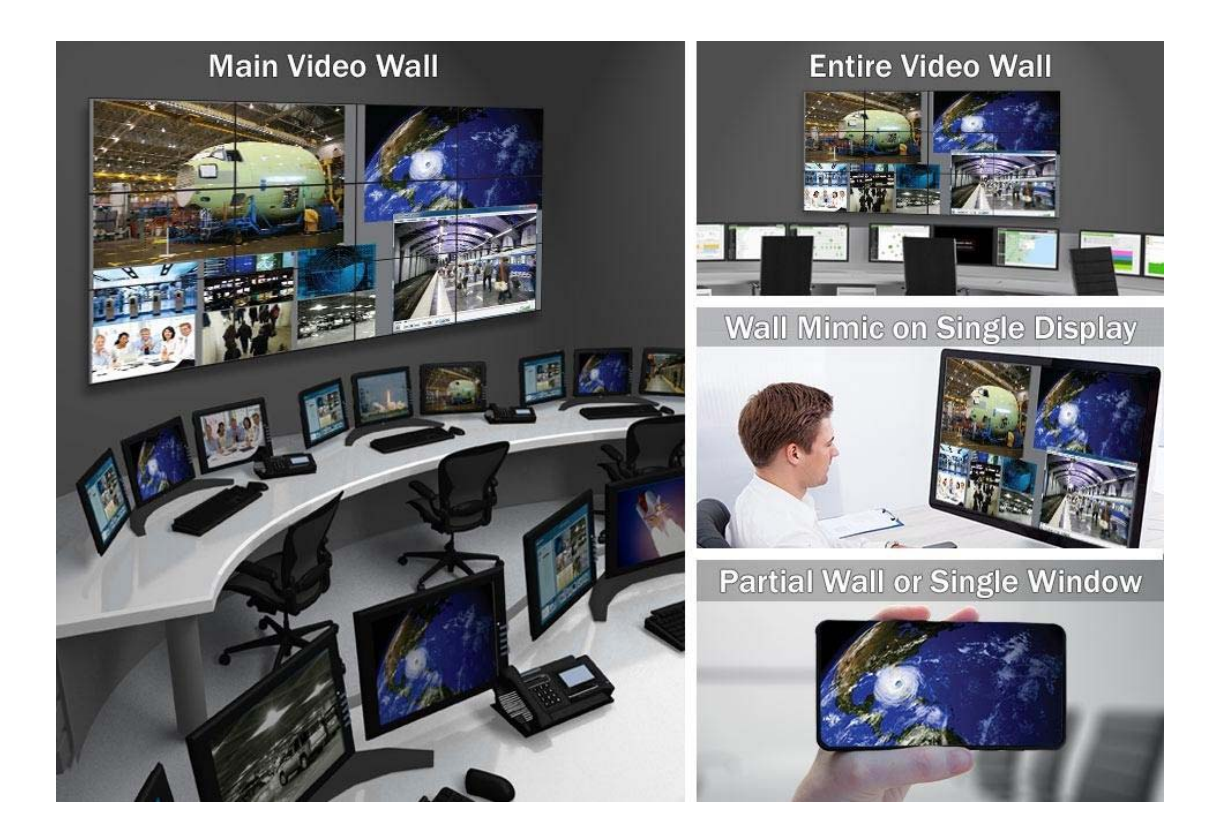

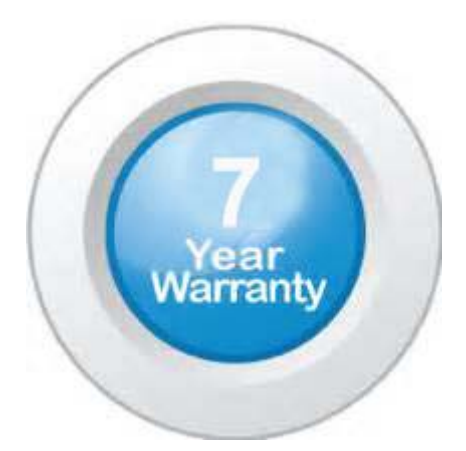

#### **"Your Reliable Integrated Video Surveillance Solutions Provider"**

## **Shenzhen Starlink Technology Co. ,Ltd.**

1811, Block A, Zhantao Technology Building, Longhua District, P.R.China 518131 Email: info@qixingtechnology.com; qixing@qixingtechnology.com http://www.www.qixingtechnology.com ©2009-2018 Shenzhen Starlink Technology Co.,Ltd. All rights reserved. \*Product specifications and availability are subject to change without notice.